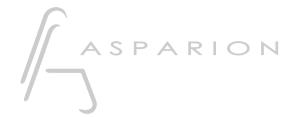

# Premiere Pro

**D700** 

## Premiere Pro

This guide shows you how to set up the D700 in Premiere Pro. All pictures provided were taken with Premiere Pro 2023 but it is also applicable to most other Premiere Pro versions.

All files mentioned in this guide can be found on the USB drive, in the Asparion Configurator installation folder or on our website.

If you are having trouble with anything in this guide, please contact us via our website <a href="https://www.asparion.de/contact">www.asparion.de/contact</a> and we'll immediately help you.

#### Step 1:

- Select the Adobe preset

How to select a preset is described in the main manual.

#### Step 2:

- Open Premiere Pro
- Click on Edit->Preferences->Control Surface...

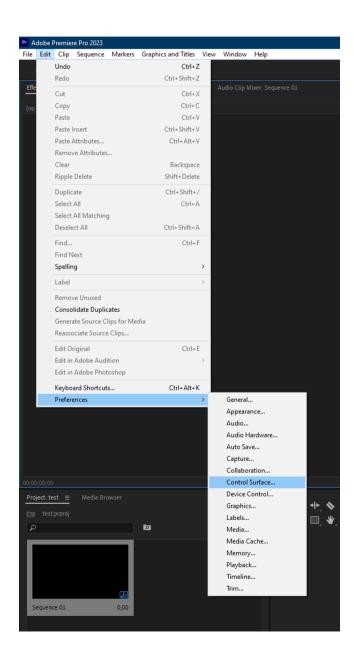

## Step 3:

- Press Add and select Mackie

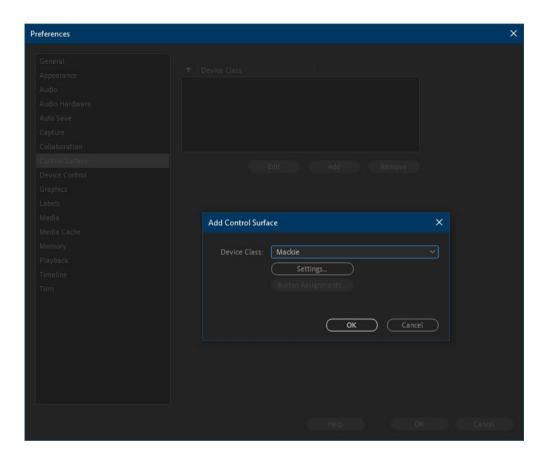

### Step 4:

- Press Settings and Add and select Mackie Control and D700

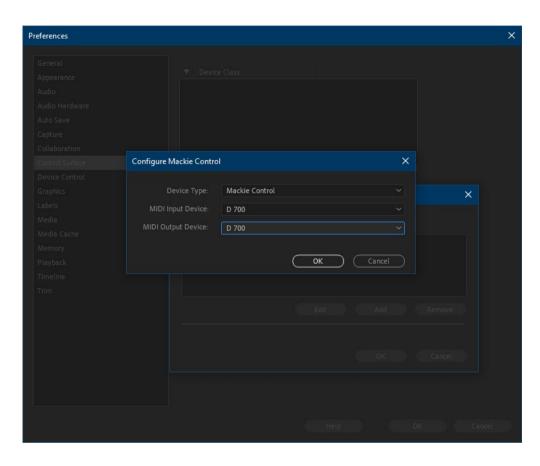

## Step 5: (optional)

In the **Button Assignments** window, you can select what your unused buttons should do

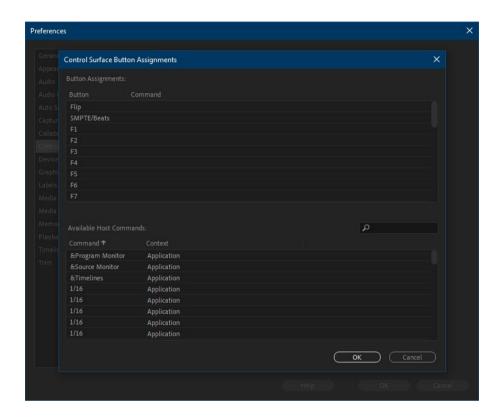

- In the factory preset these are the corresponding keys:

| D700         | Premiere Pro |
|--------------|--------------|
| Send         | F1           |
| FX           | F2           |
| Magic *      | F3           |
| Volume Click | F4           |
| Metronome    | Click        |
| Loop         | Loop         |

### Step 6: (optional)

 If you want to connect more than one extension, you should redo step 2 and 3 but select D700 (2) as MIDI Input and as MIDI Output and Mackie Control XT

If there is only one D700 showing up, you need to enable the extensions first. How you can do that is described in the main manual.

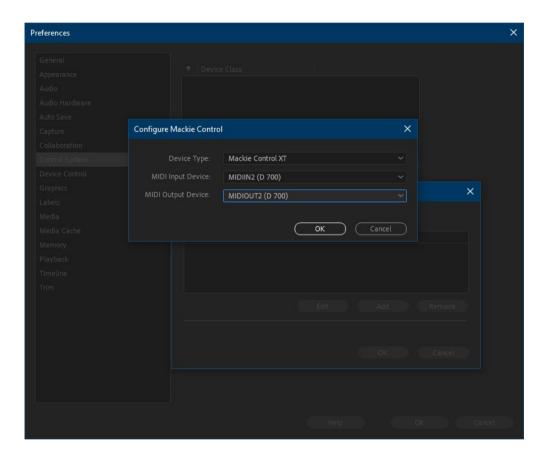

en

## a click on the encoder, you can switch to the next parameter

Hints:

- **Send** and **FX** are not available here. You can assign other functions to these keys

With the knobs Pan and EQ, you can assign a function to the encoders. With

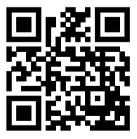

For more information visit www.asparion.de